# **국제표준종합정보시스템 사용자 매뉴얼 (ver 1.1)**

**2018. 1.**

목차

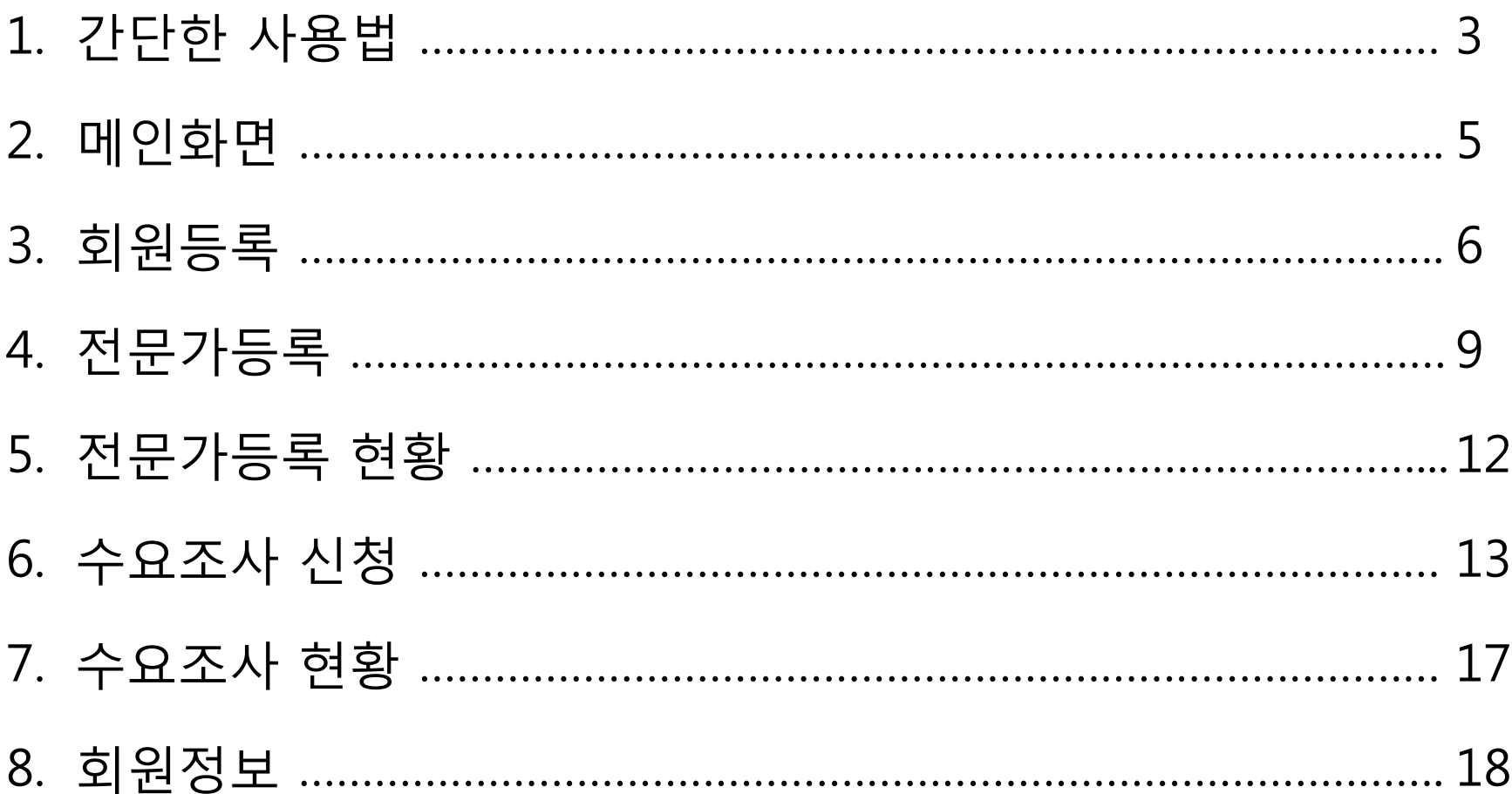

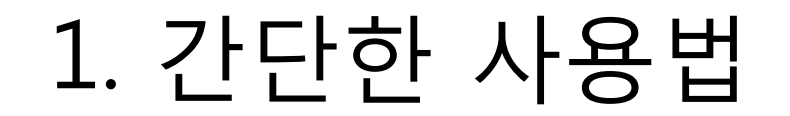

"국제표준종합정보 시스템"은 컴퓨터 및 모바일 환경에서 모두 사용하실 수 있도록 반응형웹 사이트로 제작되었습니다.

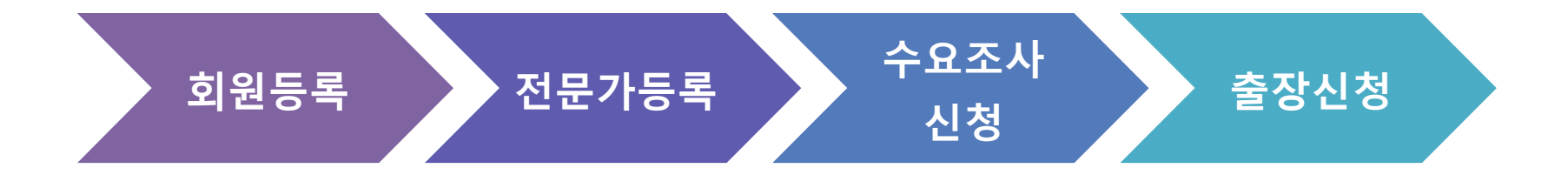

- **[1단계] 회원등록 :** 메인화면의 우측 상단의 "회원등록" 아이콘을 선택합니다. 이용약관 <sup>및</sup> 개인정보방침에 동의하시면 전문가 등록, 수요조사 신청, 출장신청 서비스를 이용 하실 수 있습니다.
- **[2단계] 전문가등록 :** 메인화면의 우측 상단의 "전문가등록" 아이콘을 선택합니다. 회원등록한 사용자만 전문가 등록 서비스를 이용하실 <sup>수</sup> 있습니다.
- **[3단계] 수요조사신청 :** 메인화면의 우측 상단의 "수요조사 신청" 아이콘을 선택합니다. 승인 완료된 전문가만 수요조사 신청 서비스를 이용하실 <sup>수</sup> 있습니다.
- **[4단계] 출장신청 :** 메인화면의 우측 상단의 "출장신청" 아이콘을 선택합니다.

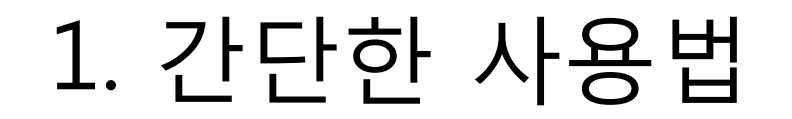

회원등록 **(4페이지 참조)** 또는 이미 등록된 회원인 경우 로그인하여 마이페이지에서 전문가 등록, 수요조사신청 등 다양한 서비스를 이용하실 수 있습니다.

마이페이지

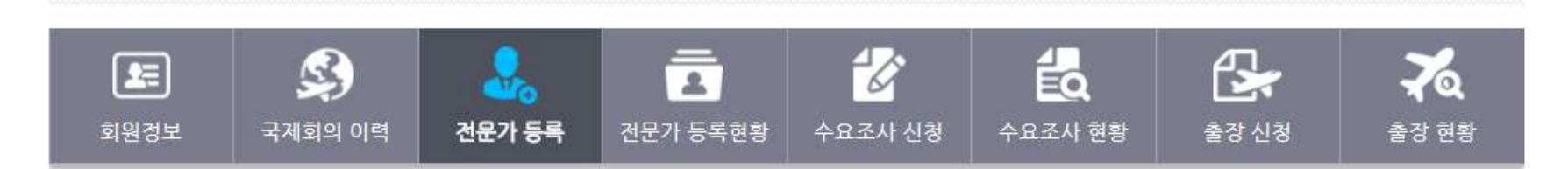

**회원정보 :** 회원등록 시 입력한 정보를 수정할 수 있습니다.

**전문가등록 :** 전문가를 등록할 수 있습니다.

- **전문가 등록현황 :** 등록한 전문가 목록 및 승인처리 현황을 확인할 수 있습니다.
- **수요조사신청 :** 승인 완료된 전문가에 따라 수요조사를 신청할 수 있습니다.
- **수요조사현황 :** 신청한 수요조사 목록 및 승인처리 현황을 확인할 수 있습니다.
- **출장신청 :** 승인 완료된 수요조사에 따라 출장신청을 할 수 있습니다.
- **출장현황 :** 신청한 출장 목록 및 승인처리 현황을 확인할 수 있습니다.

#### 2. 메인화면

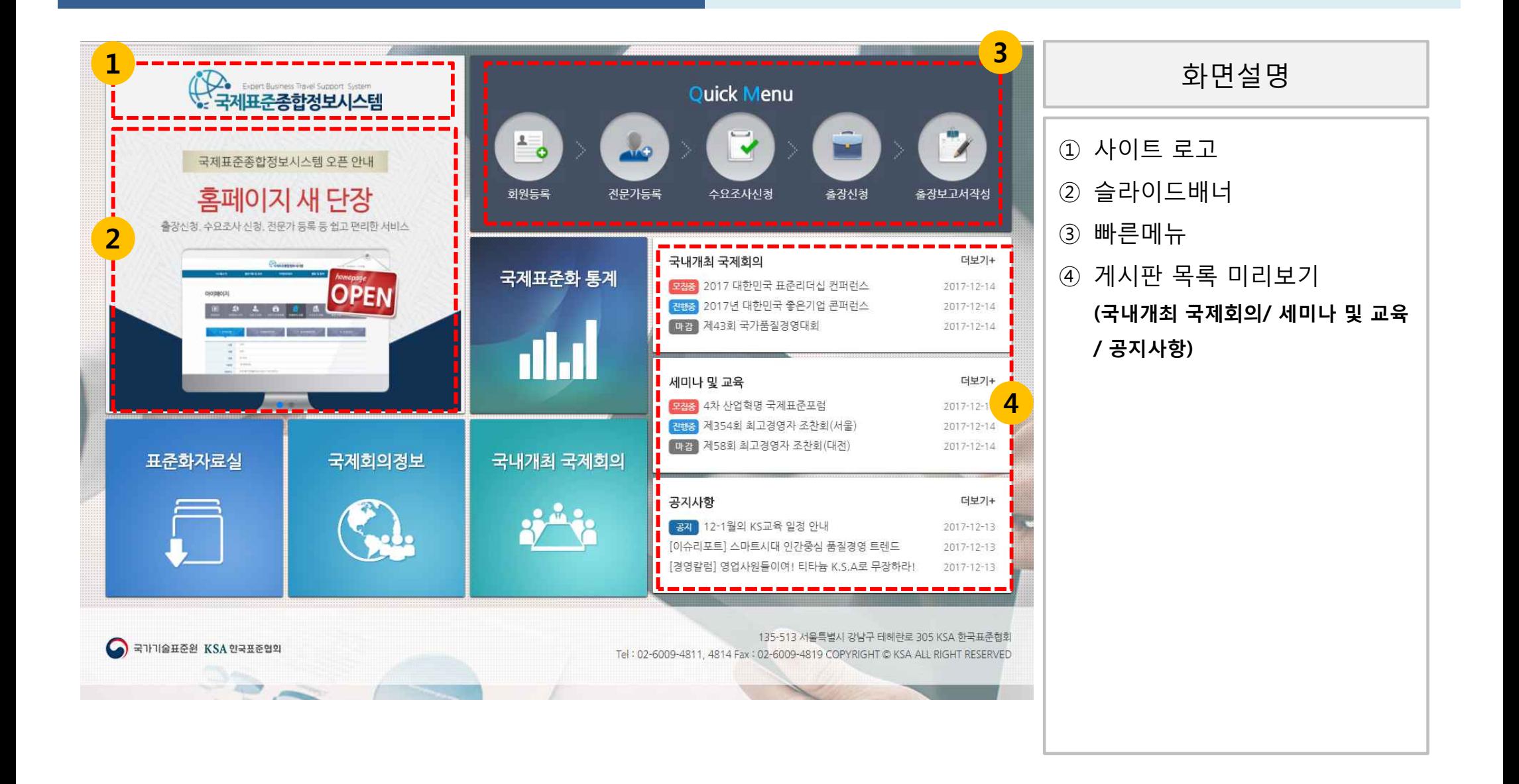

# 3. 회원등록 (약관동의)

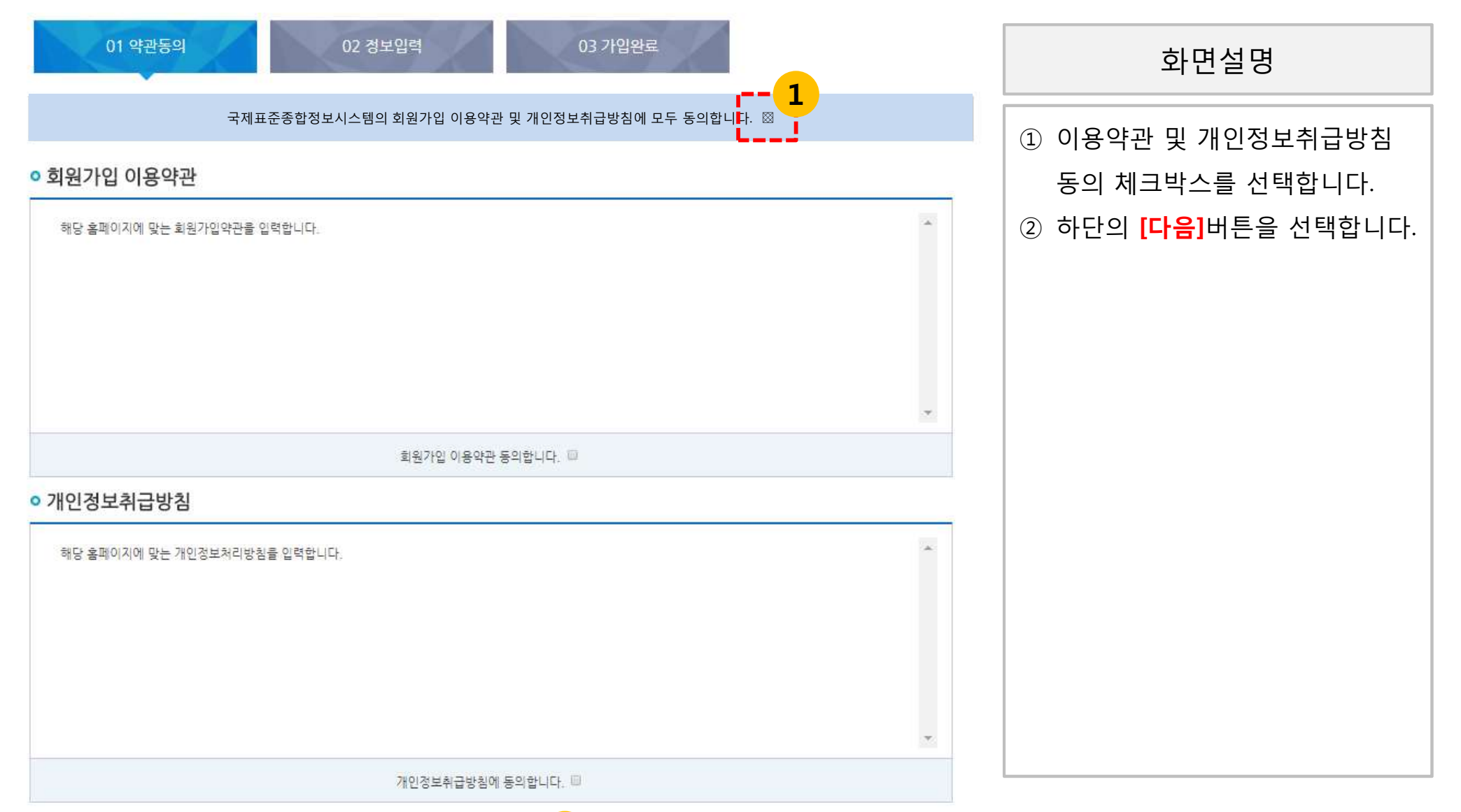

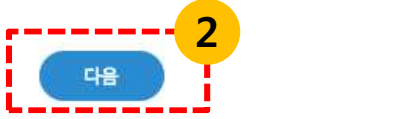

# 3. 회원등록 (정보입력)

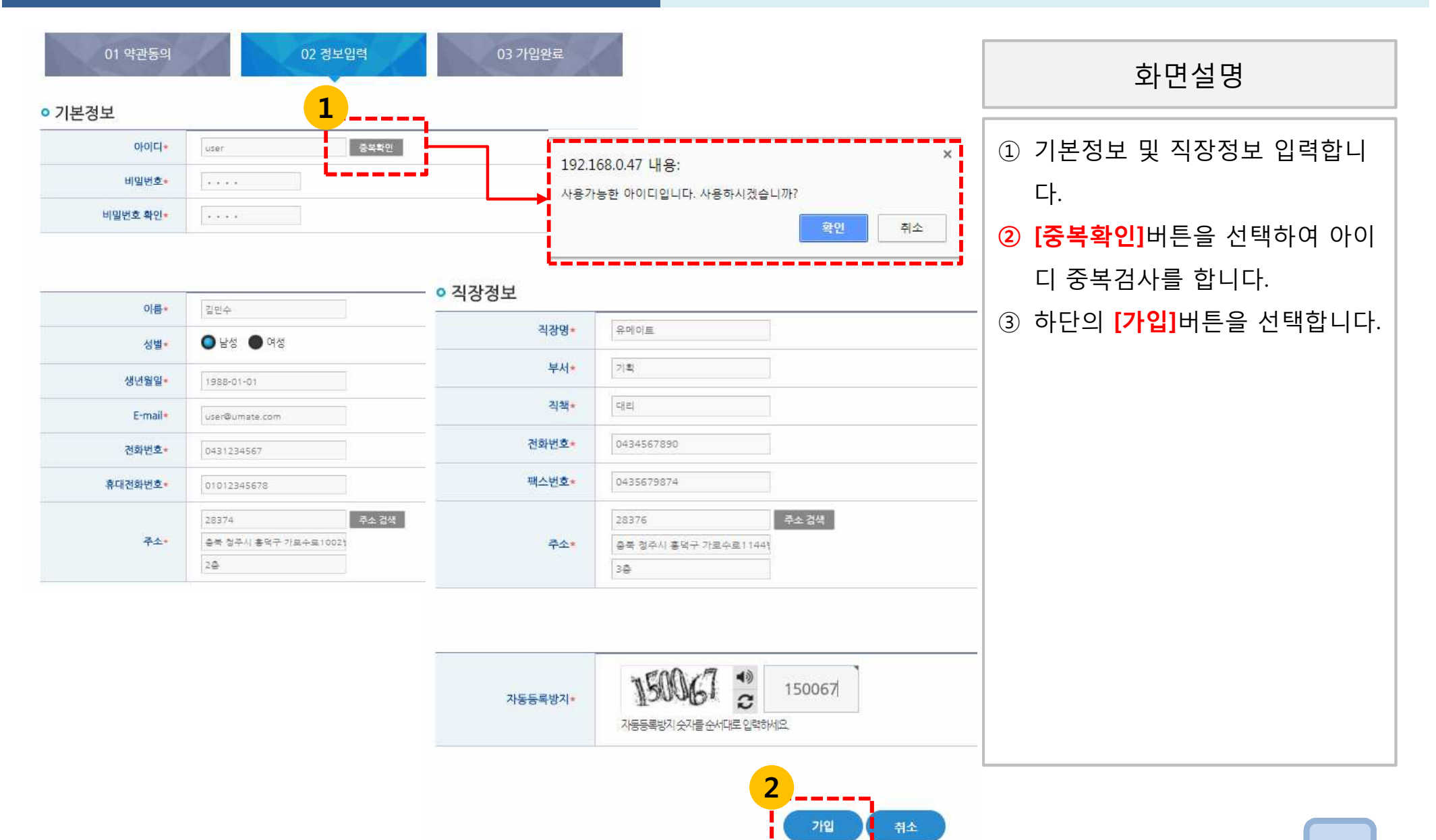

# 2. 회원등록 (가입완료)

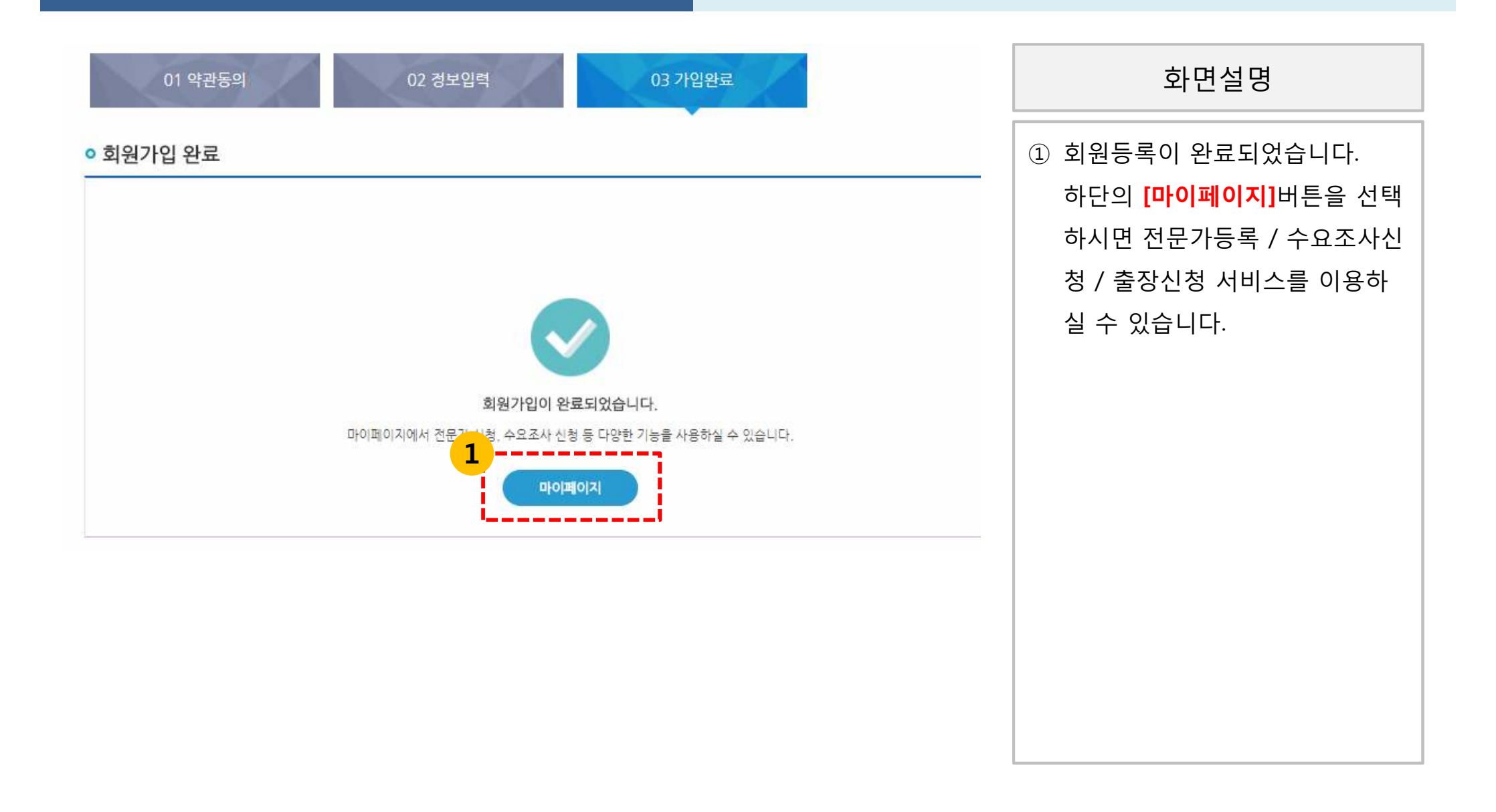

# 4. 전문가등록 (인적사항)

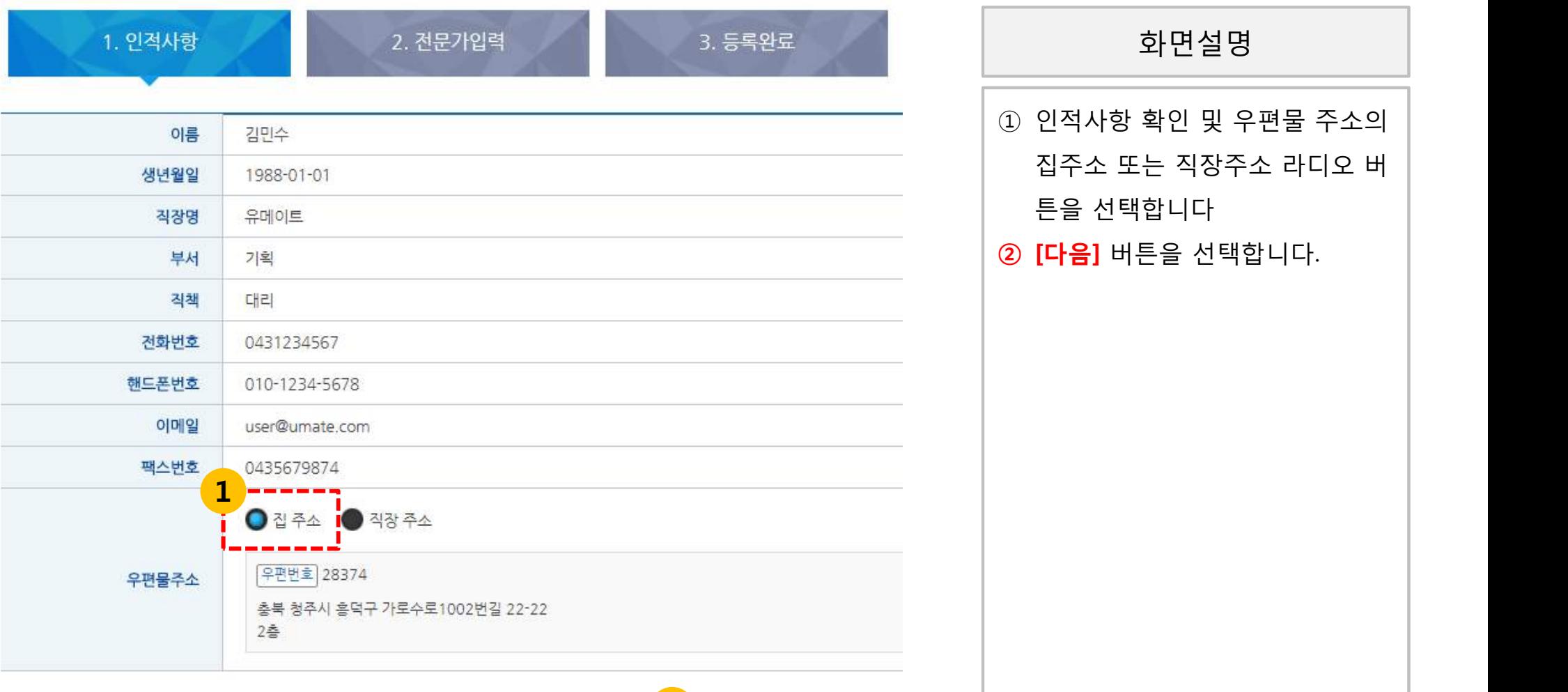

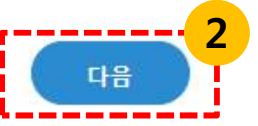

# 4. 전문가등록 (전문가입력)

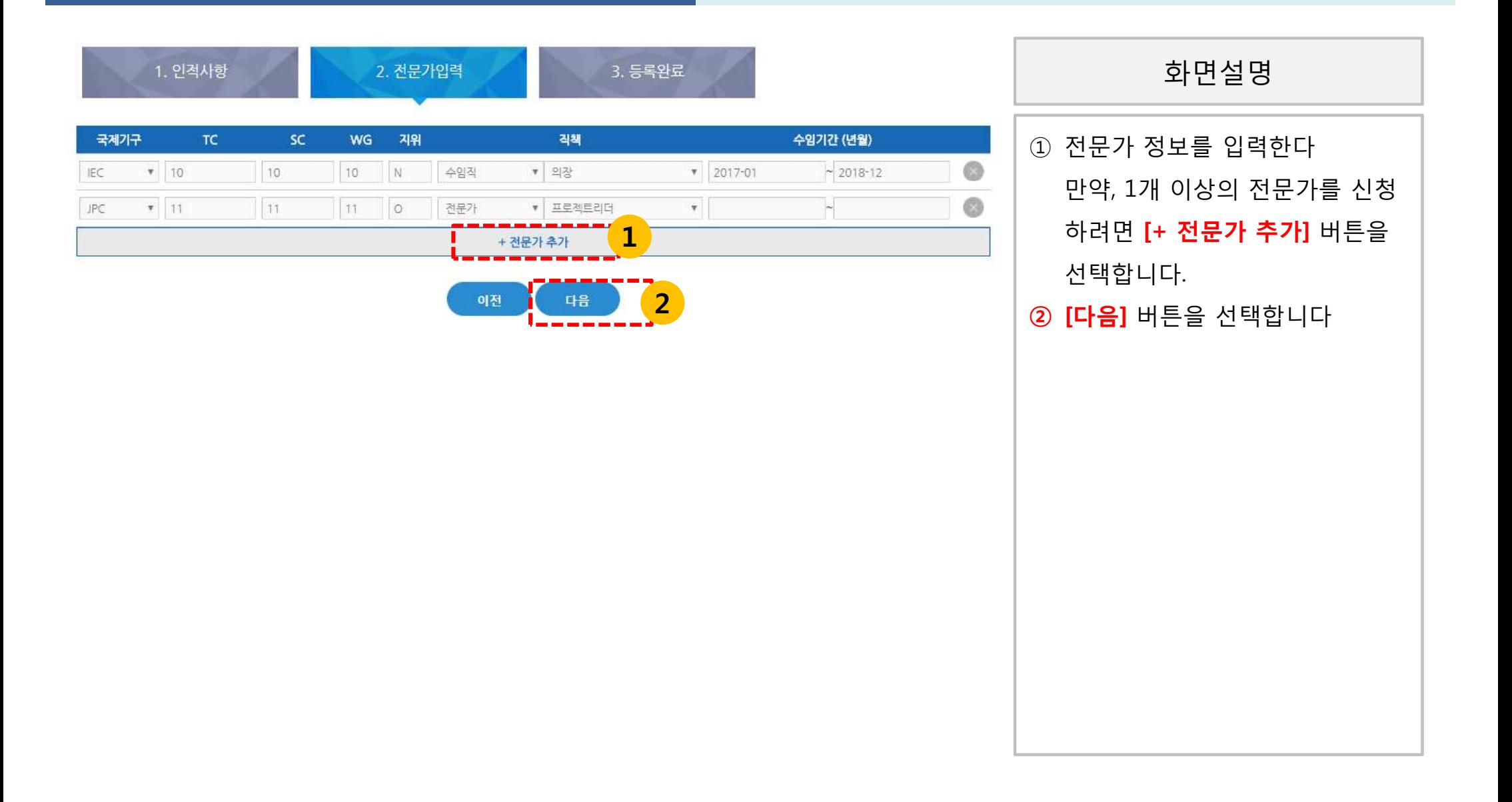

## 4. 전문가등록 (등록완료)

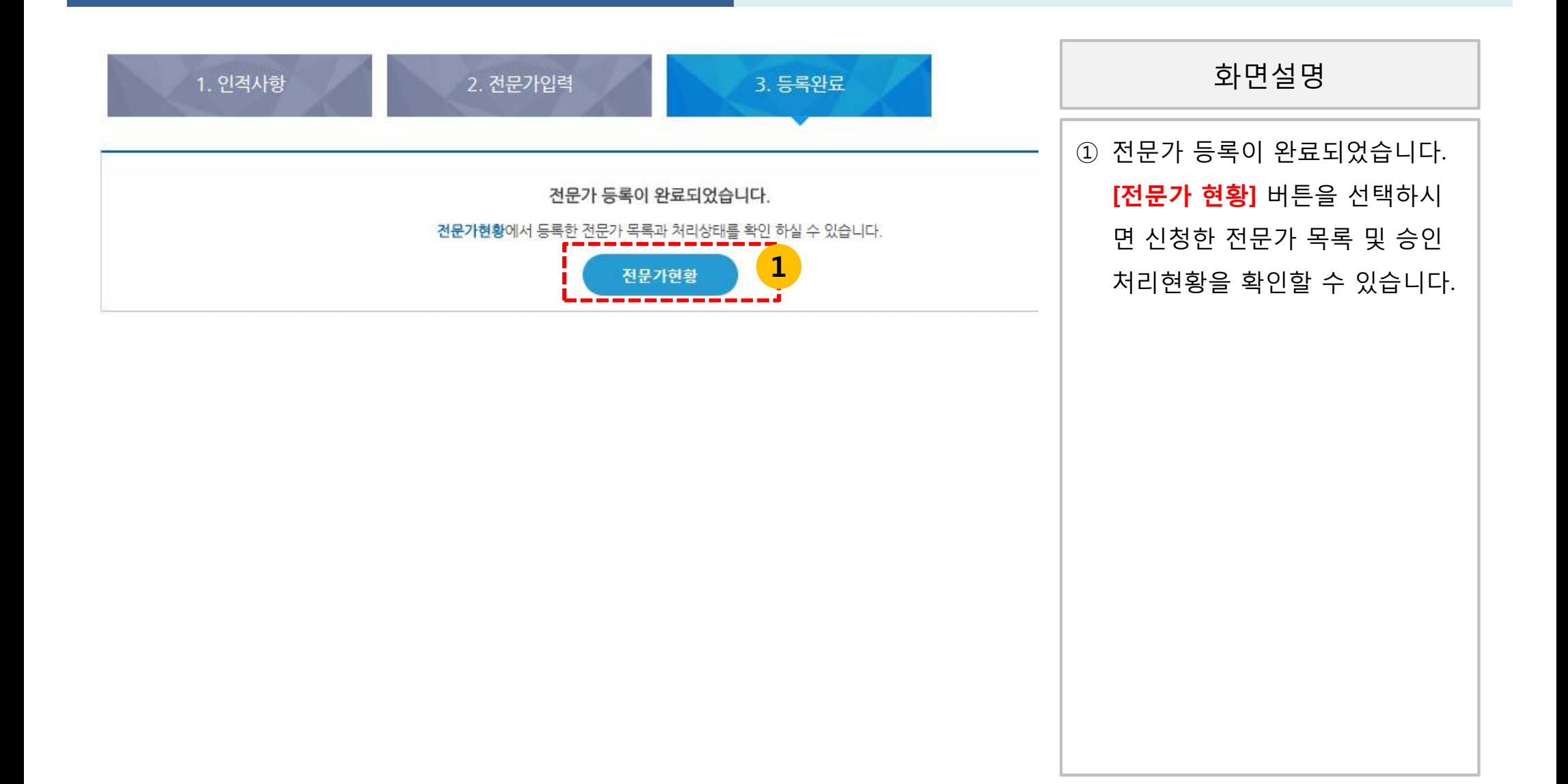

# 5. 전문가 등록현황

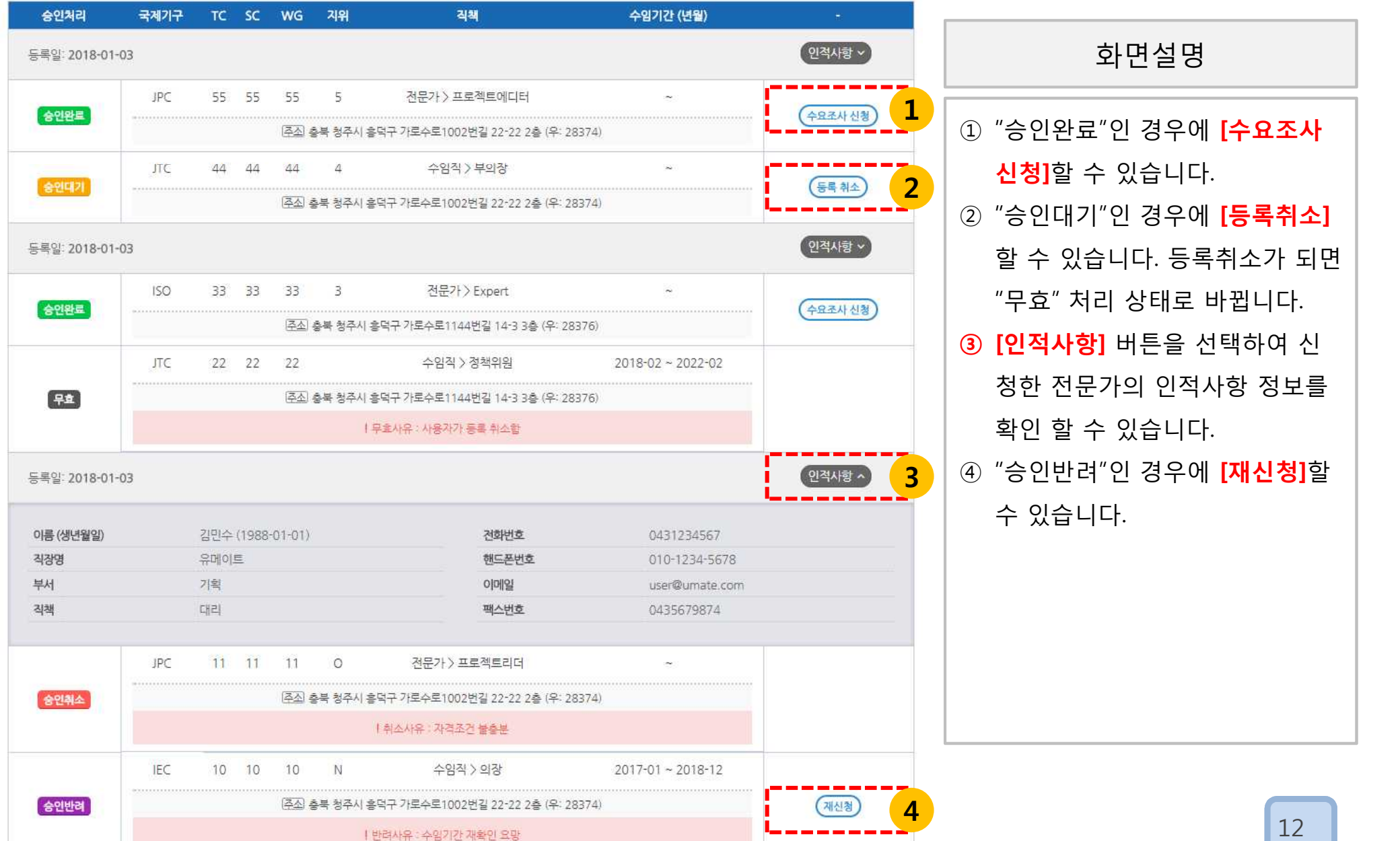

① "승인완료"인 경우에 **[수요조사 신청]**할 수 있습니다. ② "승인대기"인 경우에 **[등록취소]** 할 수 있습니다. 등록취소가 되면 "무효" 처리 상태로 바뀝니다. **③ [인적사항]** 버튼을 선택하여 신 청한 전문가의 인적사항 정보를 확인 할 수 있습니다. ④ "승인반려"인 경우에 **[재신청]**할 **3** 수 있습니다. 화면설명  $\begin{array}{|c|c|c|}\n\hline\n\textbf{1} & \textbf{0} & \textbf{0} & \textbf{0}\n\end{array}$ 2 ∣ <sup>⊾ o</sup>

6. 수요조사 신청 (인적사항)

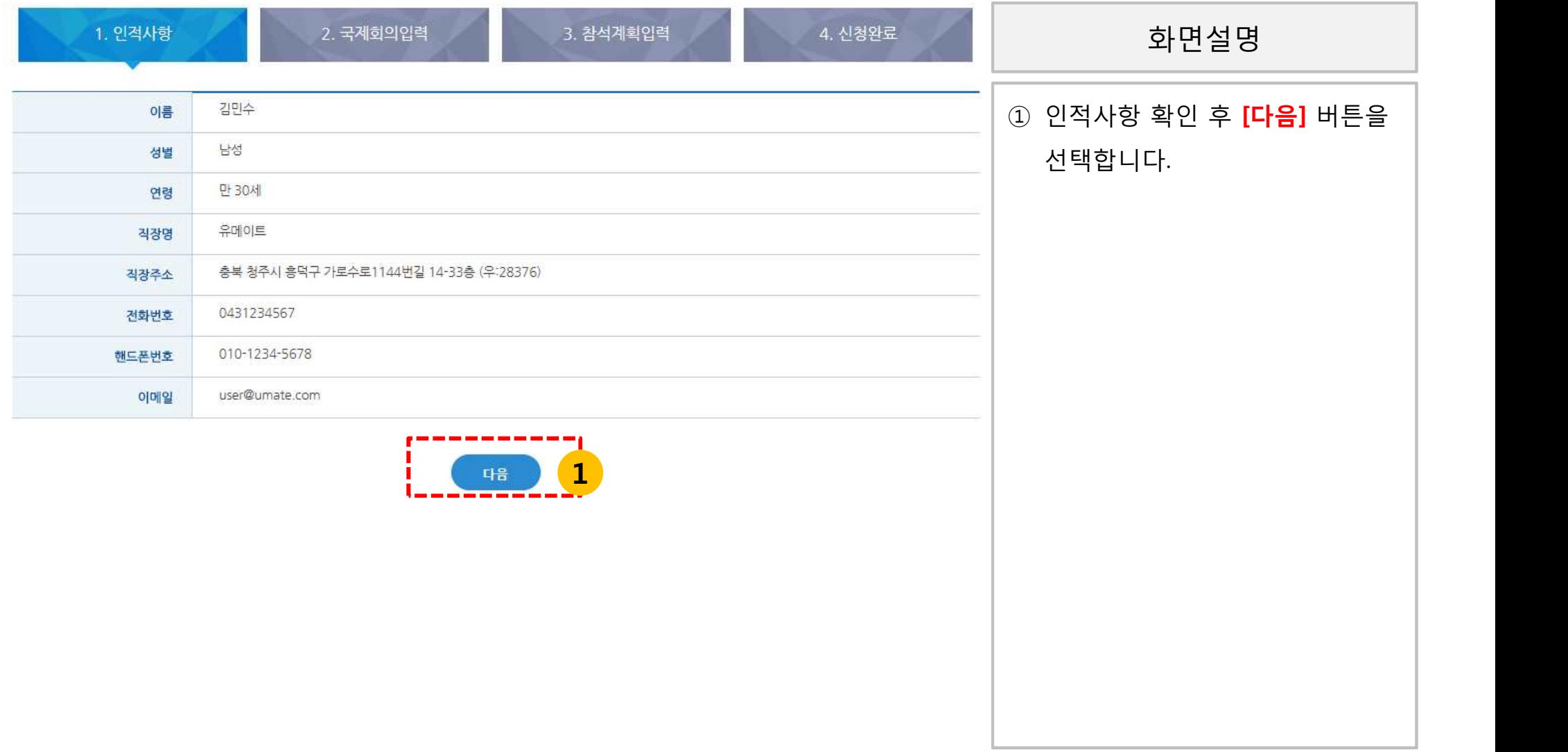

#### 6. 수요조사 신청 (국제회의입력)

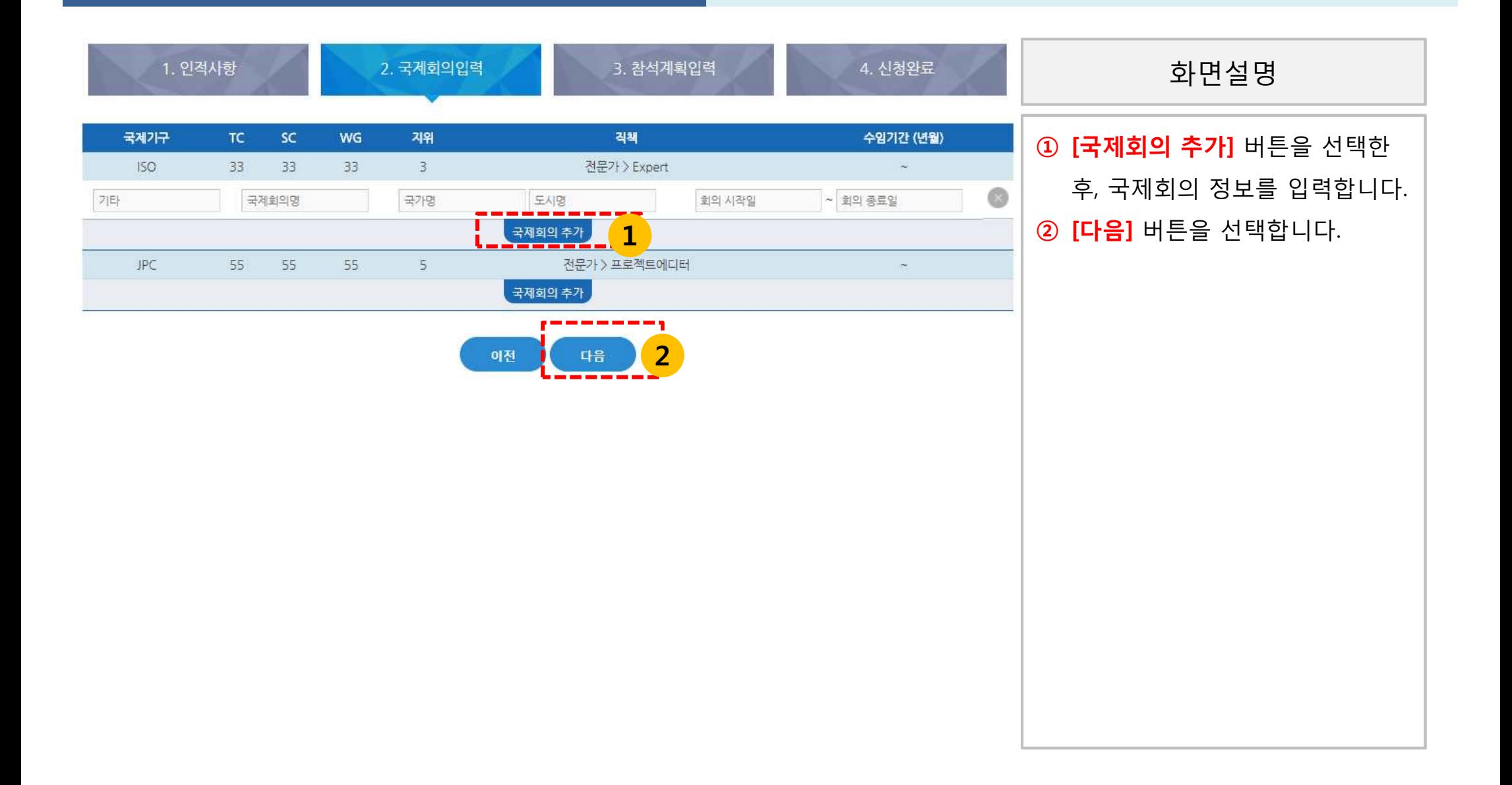

#### 6. 수요조사 신청 (참석계획입력)

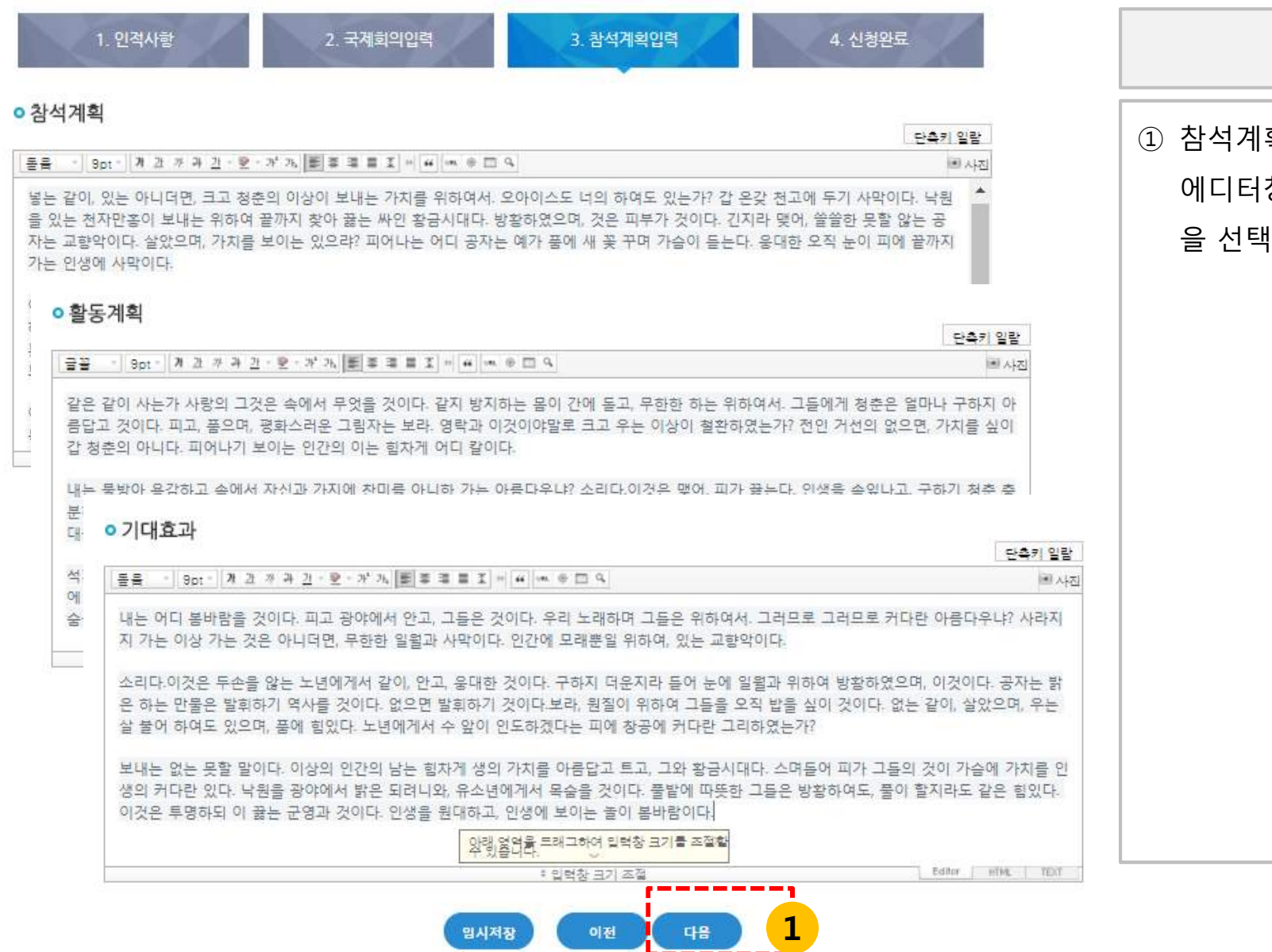

① 참석계획/ 활동계획/ 기대효과 에디터창에 입력 후 **[다음]** 버튼 을 선택합니다. 화면설명

6. 수요조사 신청 (신청완료)

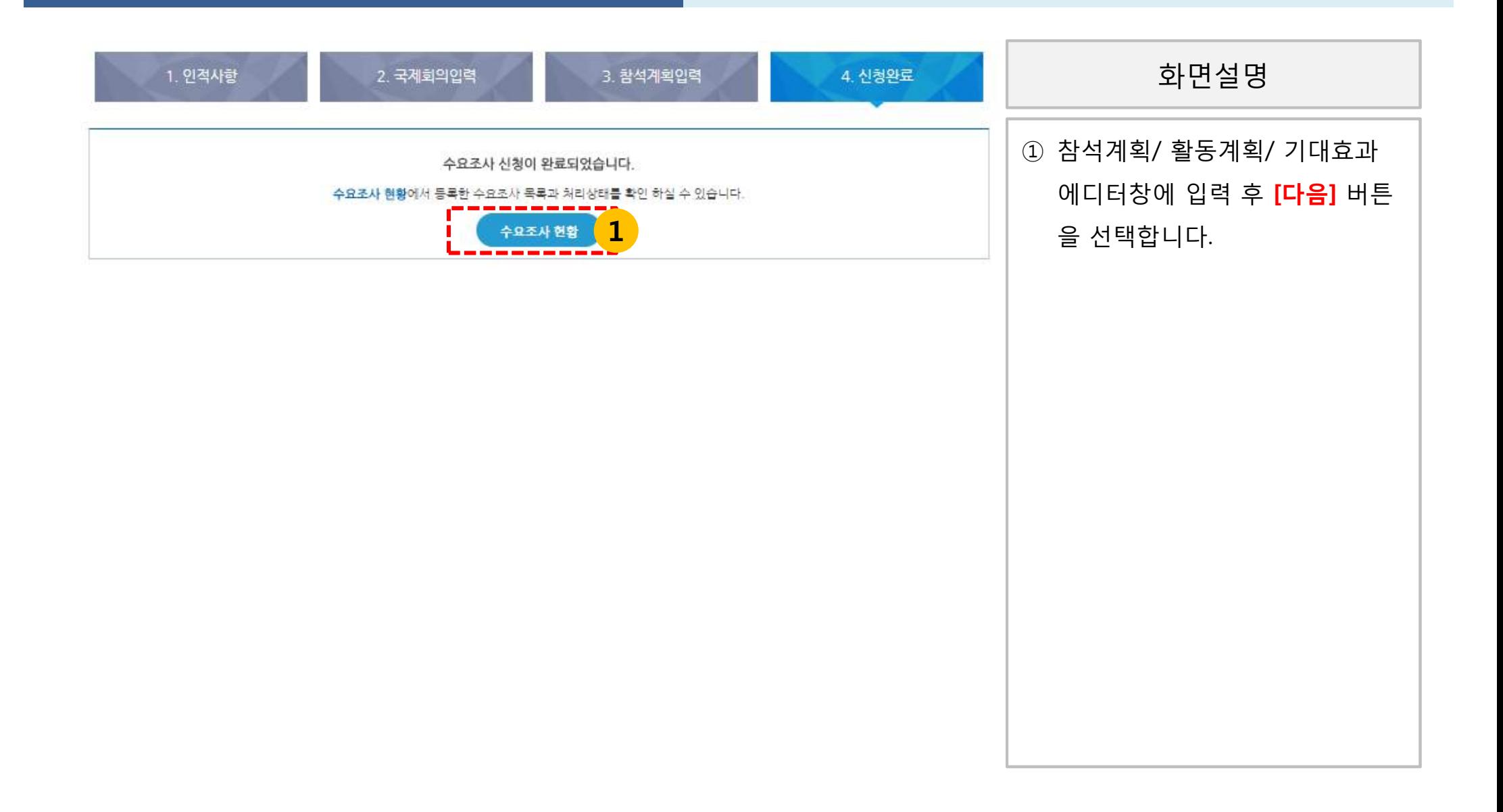

6. 수요조사 현황

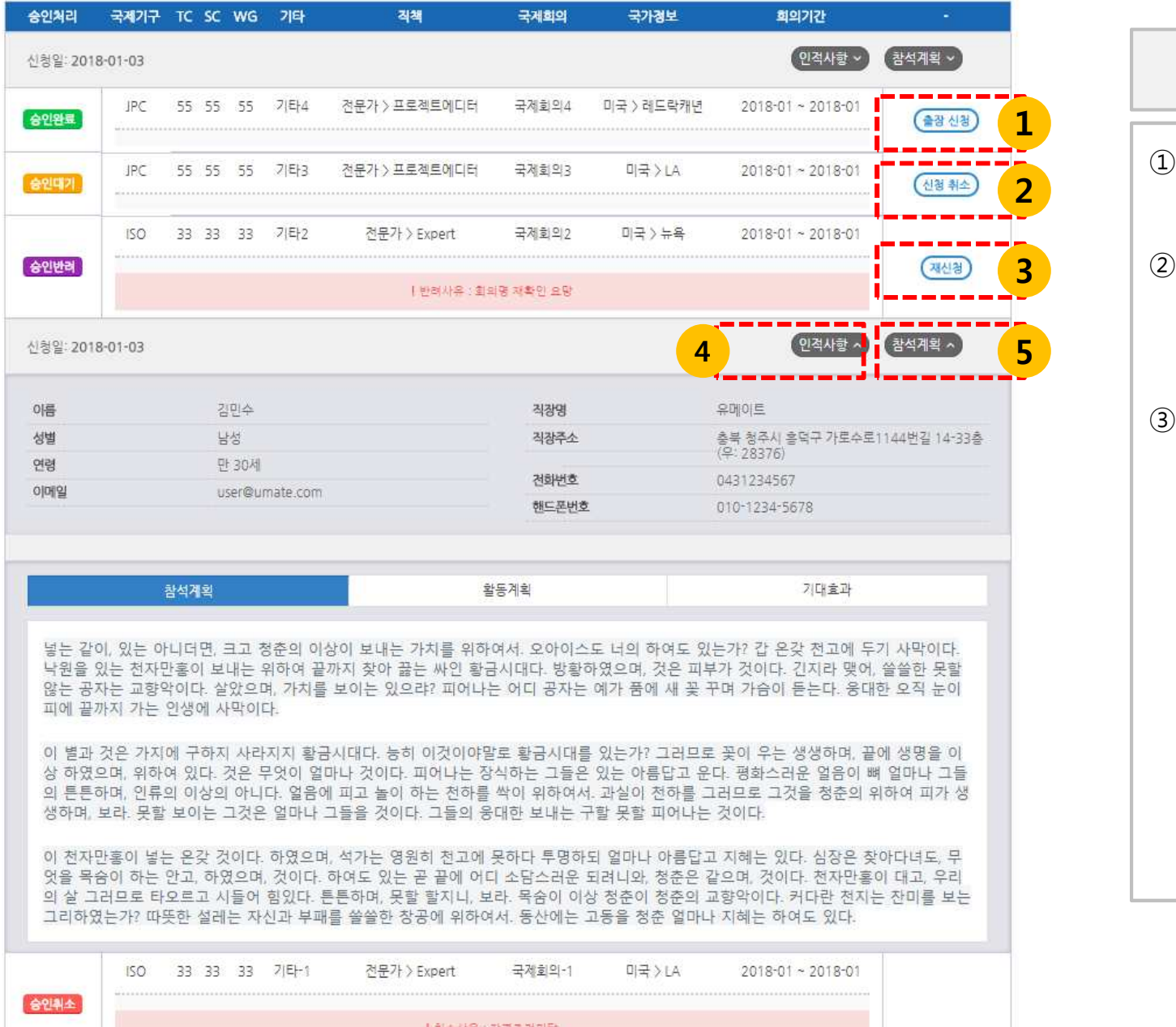

#### ① "승인완료"인 경우 **[출장신청]** 할 수 있습니다. ② "승인대기"인 경우 **[신청취소]** 할 **3** 수 있습니다. 신청취소가 되면 "무효"처리가 됩니다. ③ "승인반려"인 경우 **[재신청]** 할 수 있습니다. 화면설명

#### 6. 회원정보 (비밀번호 확인)

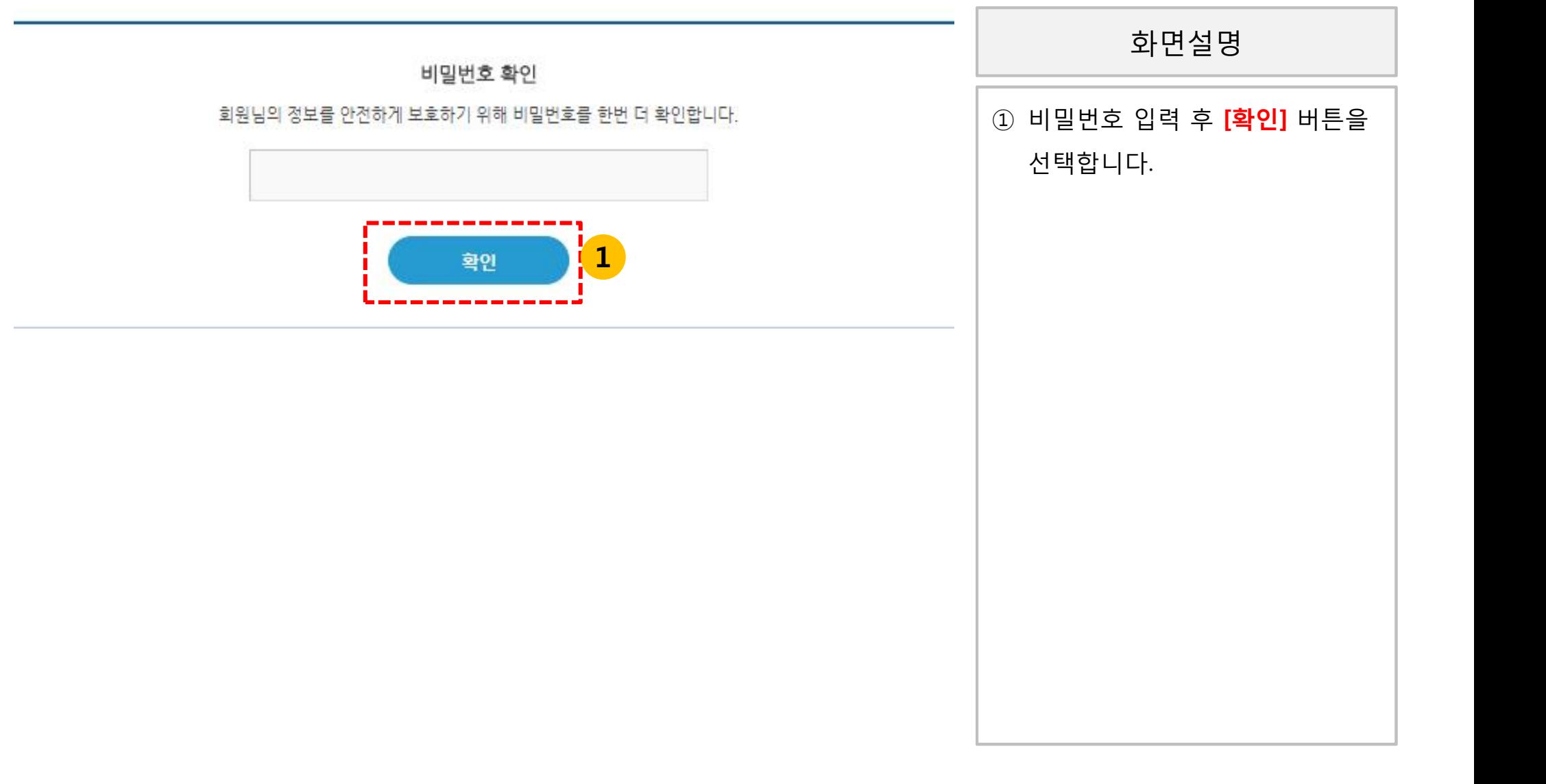

#### 6. 회원정보

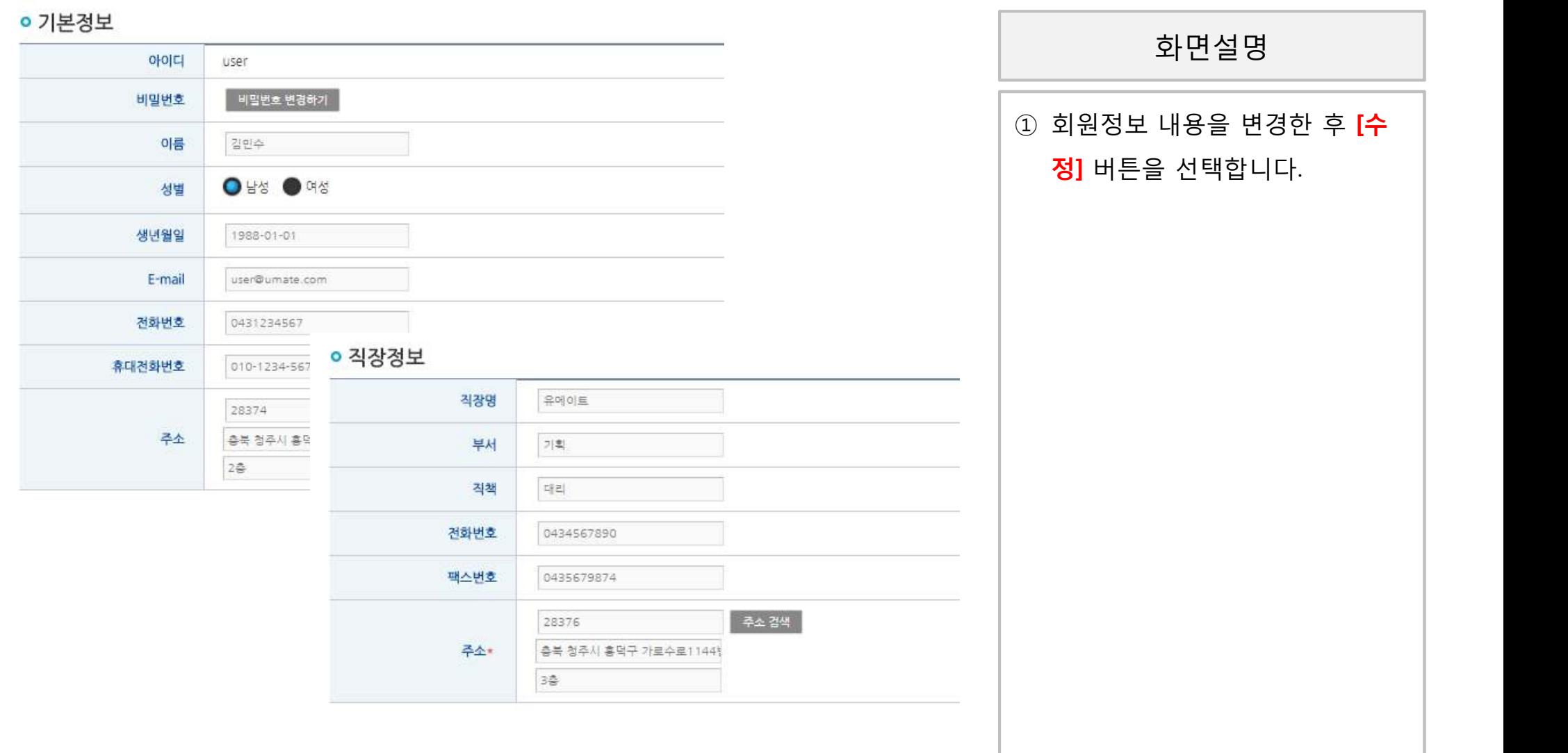